## OR PTC DCI एपलाई कसरी अपडेट गर्ने – Apple (एप्पल) डिभाइसहरू

OR PTC DCI एपले नियमित अपडेटहरू प्राप्त गर्नेछ। आफ्नो OR PTC DCI एप अपडेट गर्नका लागि तलका निर्देशनहरू पालना गर्नुहोस् ।

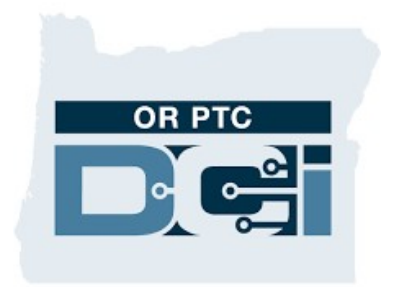

OR PTC DCI एप

## आफ्नो आइफोन, आइप्याड वा आइपोड टचमा एपहरू कसरी म्यानुअली अपडेट गर्ने

- 1. App Store (एप स्टोर) खोल्नुहोस् ।
- 2. आफ्नो स्क्रिनको माथि रहेको आफ्नो प्रोफाइलको आइकनमा ट्याप गर्नुहोस ।
- 3. अपडेट तथा रिलिज नोटहरू बाँकी रहेको OR PTC DCI एप पत्ता लगाउनुहोस् ।
- 4. यदि तपाईले सो विकल्प देख्नुभयेओ भने OR PTC DCI सँगैको Update (अपडेट गर्ने) मा ट्याप गर्नुहोस् ।
- 5. यदि तपाई "Open (खोल्ने)" मात्र देख्नुभयो भने तपाईको अहिले कुनै पनि अपडेटहरू छैनन् ।

## आफ्नो म्याक (Mac) मा एपहरू कसरी म्यानुअली अपडेट गर्ने

- 1. App Store खोल्नुहोस्
- 2. साइडबारमा Updates (अपडेटहरू) मा क्लिक गर्नुहोस् ।
- 3. OR PTC DCI सँगैको Update (अपडेट गर्ने) मा क्लिक गर्नुहोस् ।

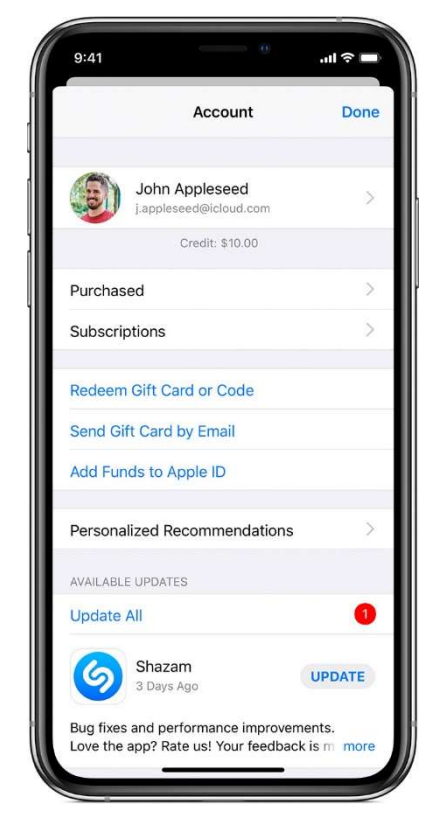